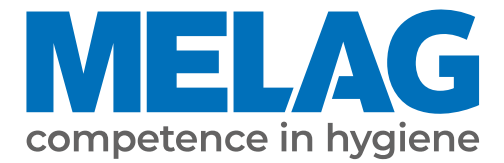

# **Technical Manual**

## **Vacuklav® 40 B+** *Evolution* **Vacuklav® 44 B+** *Evolution*

Steam sterilizer

from software version 3.218

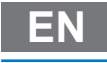

Read this manual carefully and in the correct order before setting up and commissioning the device. The instructions include important safety information. You also receive a user manual with the device. Please store this manual and the user manual carefully and in close proximity to the device. They represent a component of the product.

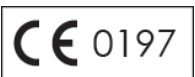

### **MELAG**

### **Contents**

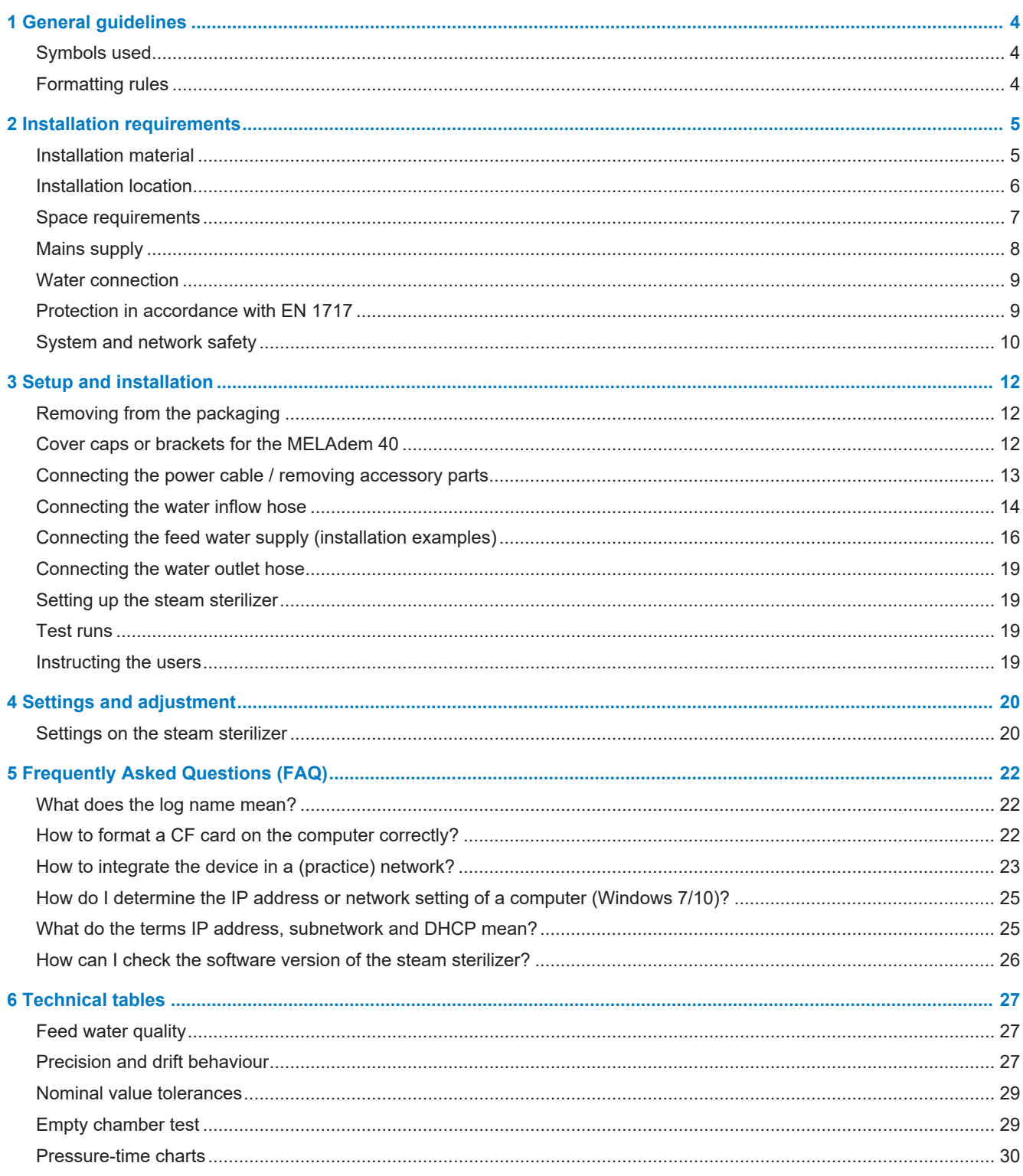

## <span id="page-3-0"></span>**1 General guidelines**

Read this manual carefully and in the correct order before setting up and commissioning the device. The instructions include important safety information. You also receive a user manual with the device. Please store this manual and the user manual carefully and in close proximity to the device. They represent a component of the product.

### <span id="page-3-1"></span>**Symbols used**

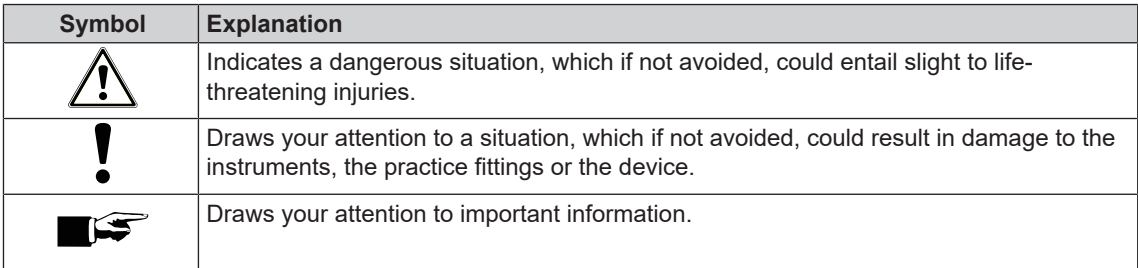

### <span id="page-3-2"></span>**Formatting rules**

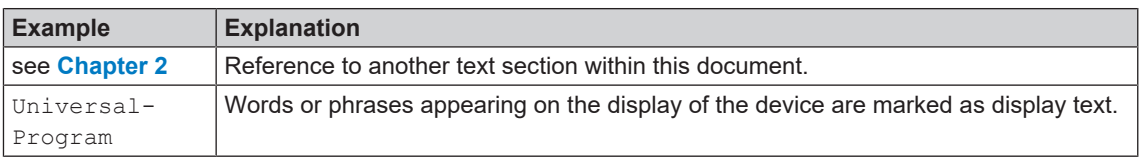

## <span id="page-4-0"></span>**2 Installation requirements**

### <span id="page-4-1"></span>**Installation material**

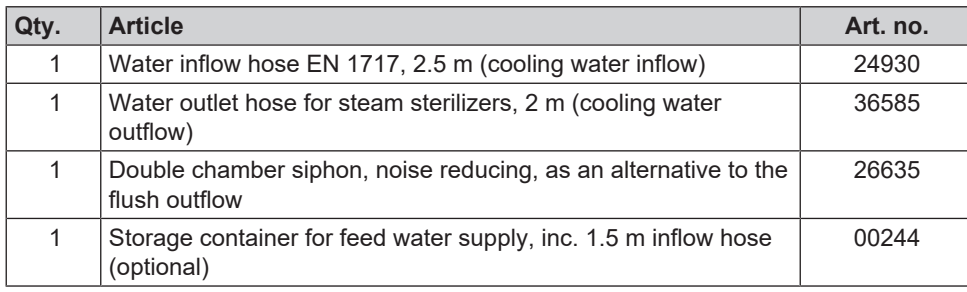

#### **The following additional material can be ordered as required:**

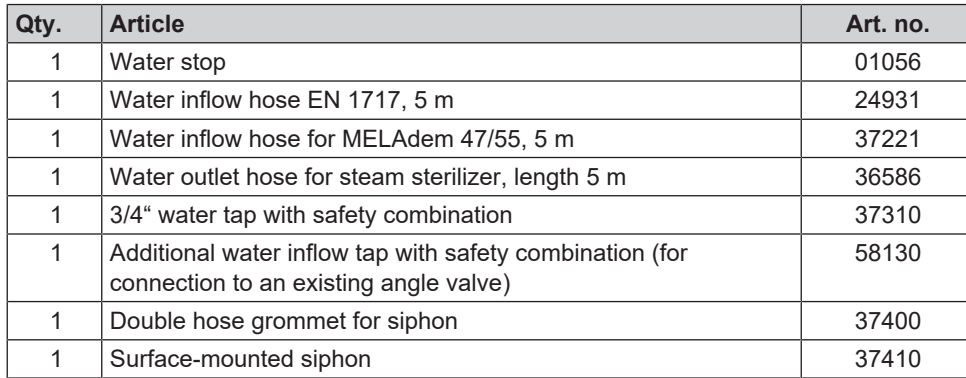

During initial commissioning, the steam sterilizer consumes three litres feed water (one-off) in accordance with EN 13060, Appendix C, to fill the double jacket.

### <span id="page-5-0"></span>**Installation location**

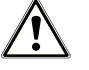

#### **WARNING**

**Failure to comply with the set-up conditions can result in injuries and/or damage to the steam sterilizer.**

- **n** The steam sterilizer should only be setup, installed and commissioned by persons authorized by MELAG.
- $\blacksquare$  The steam sterilizer is not suitable for operation in explosive atmospheres.
- The steam sterilizer is conceived for use outside the patient area. The device should be located a minimum of 1.5 m radius away from the treatment area.

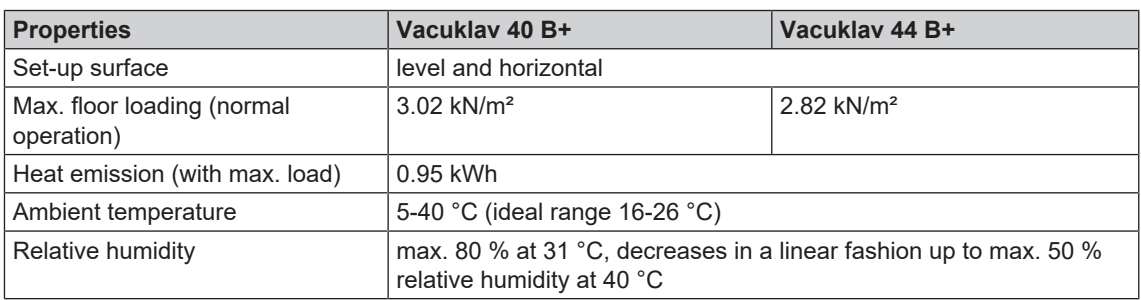

Steam egress can occur during operation. Do not set up the device in the immediate proximity of a smoke detector. Maintain clearance from materials which could suffer damage from steam.

#### **Electromagnetic environments**

When assessing the Electromagnetic Compatibility (EMC) of this device, the emitted interference threshold values for Class B devices and the stability for operation in an electromagnetic environment as described in IEC 61326-1 were taken as the basis. The device is thus suitable for operation in all institutions and domestic settings connected to a public mains power supply. The floor should be made of wood or concrete or be tiled with ceramic tiling. If the floor is fitted with synthetic material, the relative humidity must amount to a minimum of 30 %.

### <span id="page-6-0"></span>**Space requirements**

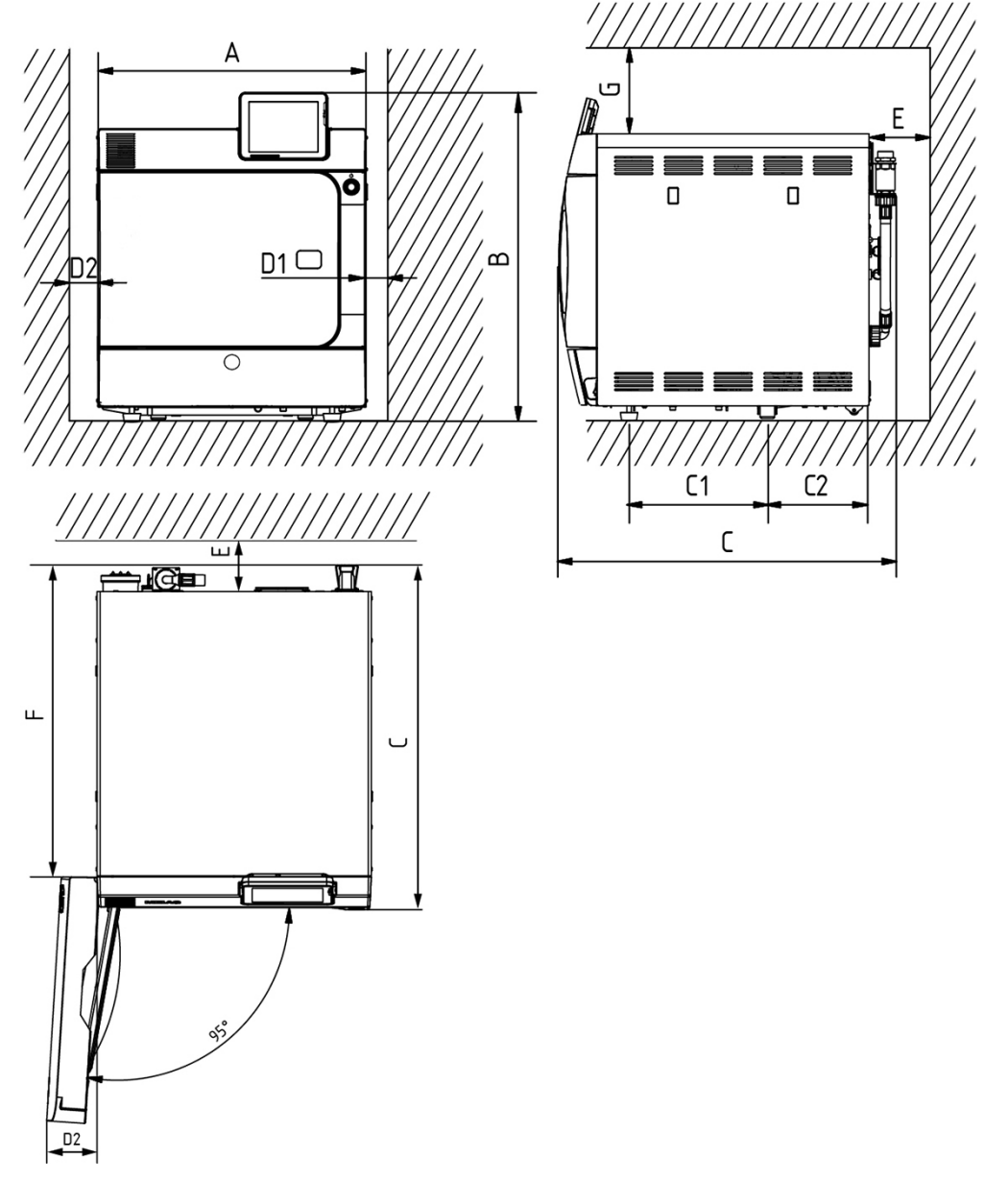

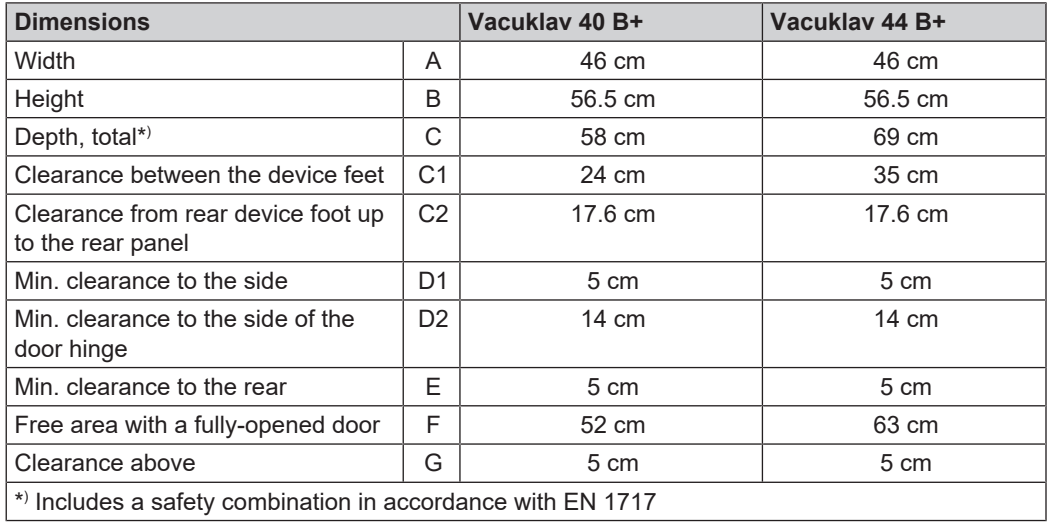

Maintain the side clearances when installing the steam sterilizer.

#### *Additional space requirement for the feed water supply*

Additional space is required for a storage container or a water treatment unit. It is also necessary to guarantee free access to the hoses and cables leading from the steam sterilizer to the water treatment unit.

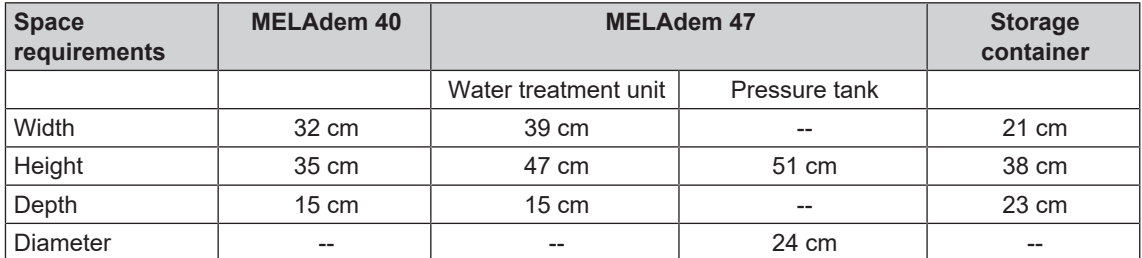

### <span id="page-7-0"></span>**Mains supply**

Implement the following safety measures when dealing with the cable and power plug:

- $\blacktriangleright$  Never damage or alter the power plug or cable.
- Never bend or twist the power cable.
- Never remove the plug by pulling on the power cable. Always take a grip on the plug.
- Never place any heavy objects on the power cable.
- Never run the power cable over areas in which it could become trapped (e.g. doors or windows).
- $\blacktriangleright$  Never lead the cable along a source of heat.
- Never use any nails, paper fasteners or similar objects to fix the cable.
- Should the power plug or cable suffer damage, switch off the device. The power cable or plug should only be replaced by authorized technicians.

#### *On-site requirements of the mains supply*

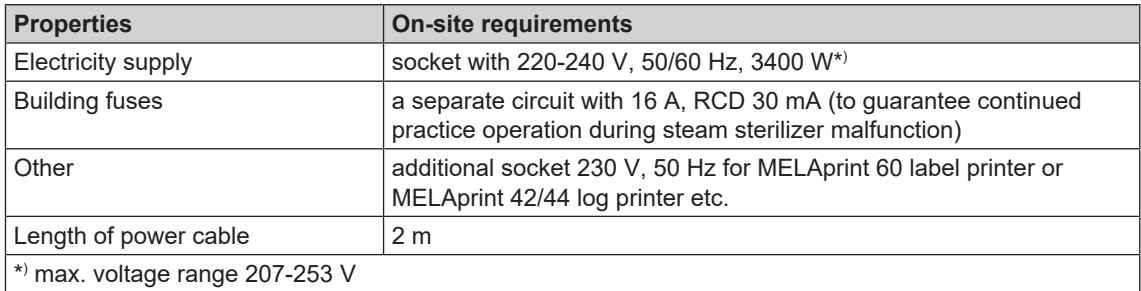

The mains socket must be freely accessible after installation so that the steam sterilizer can be taken from the electricity supply at any time.

### <span id="page-8-0"></span>**Water connection**

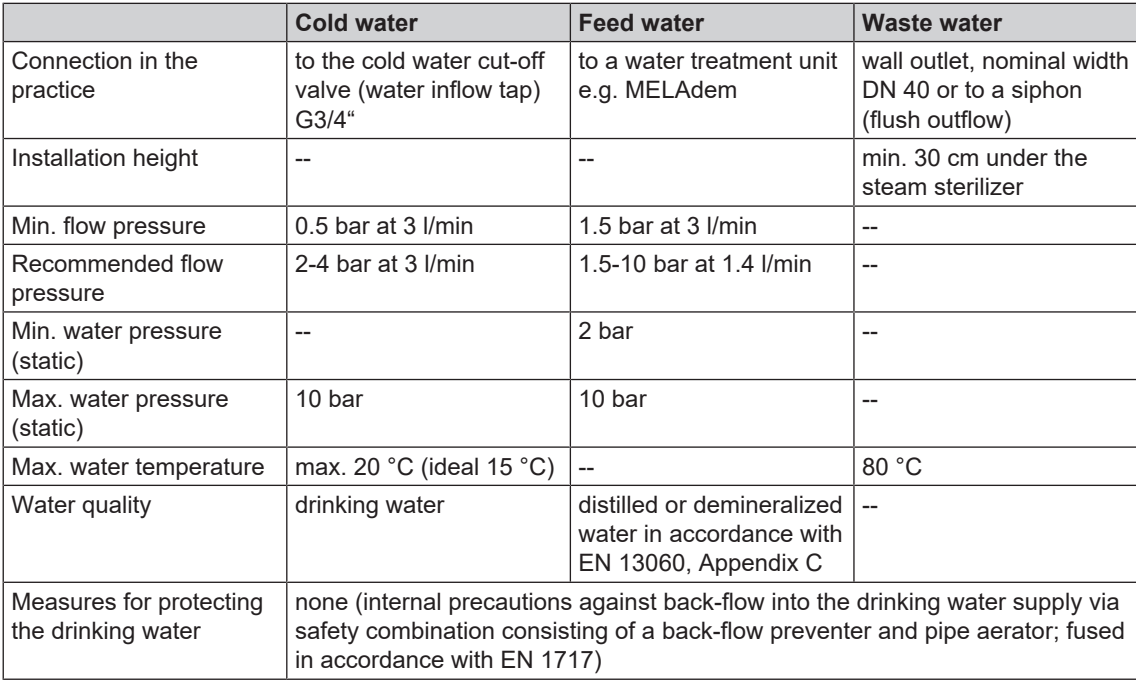

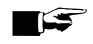

#### **PLEASE NOTE**

**To prevent water damage, MELAG recommends the use of a leakage water detector e.g. the MELAG water stop.**

### <span id="page-8-1"></span>**Protection in accordance with EN 1717**

The connection of the steam sterilizer to the water supply is comparable with the connection of a washing machine in a domestic context. In general, the connection of consumers to the drinking water network should be performed in accordance with EN 1717, so that the drinking water supply is protected against contamination through the possible flow back of the water. The steam sterilizer was developed in accordance with all the requirements of EN 1717 and is equipped with a pre-fitted safety combination on its rear panel.

Many buildings are already equipped with a safety combination. Ask your plumber. In practice, it is often advantageous to use a water inflow tap with a pre-fitted safety combination consisting of a back-flow preventer and a pipe aerator. To ensure a standard-conform connection to the steam sterilizer independently of the building installation, we recommend two versions, see section [Connecting the water inflow hose](#page-13-0) [[}](#page-13-0) [page 14\]](#page-13-0).

### <span id="page-9-0"></span>**System and network safety**

The device is fitted with multiple external interfaces. Comply with the following information pertaining to the use of these interfaces to ensure safe operation of the device, especially to ensure incorporation in the local network (LAN).

*Interfaces and connections*

### **NOTICE**

**Only connect the hardware to the device which is listed in the following table. Only use the software which has been intended for the purpose and approved by the manufacturer.**

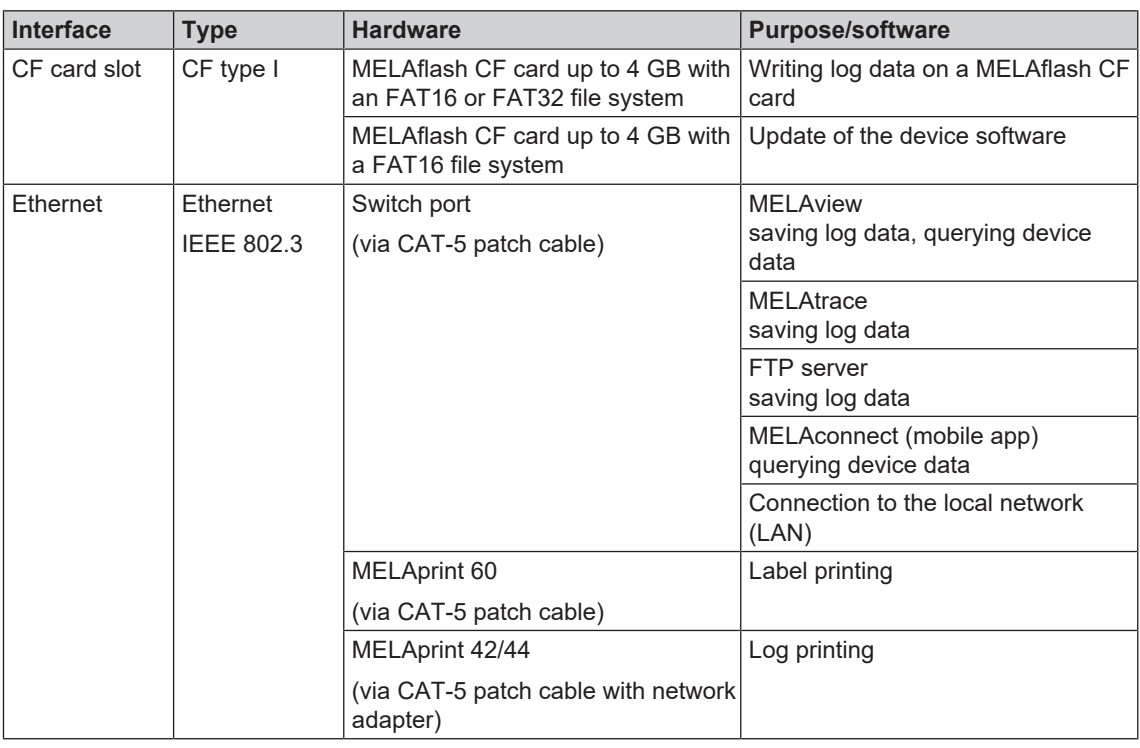

### **NOTICE**

**When performing a device software update, use only the update data authorized by MELAG for the corresponding device type.**

### **Operating the device with memory media (CF card)**

To prevent data loss, only use memory media to save the log data with the following characteristics:

- Functional capability (without malware etc.)
- Writeable
- $\blacksquare$  Formatted with a correct file system

Perform regular data backup. Restrict access to the device and systems with access authorization to the necessary circle of persons.

Only use MELAflash CF cards.

### **Operating the device in the local network (LAN)**

### **NOTICE**

**Do not connect the device to a public network (e.g. the internet).**

An Ethernet/IP-based network connection (LAN) is required to operate the device in a local network. In its delivery state, the device is configured to obtain the IP address automatically from a DHCP server operated in a LAN.

### **NOTICE**

**Check the IP address carefully during the conversion for a manual configuration before connecting the device to the LAN.**

**An incorrectly-entered IP address can cause IP conflicts in the network and thus disturb another device in your network.**

In the LAN with a firewall, only permit connections to and from the device which correspond to the intended use of the device. All ports not used are blocked on the device side.

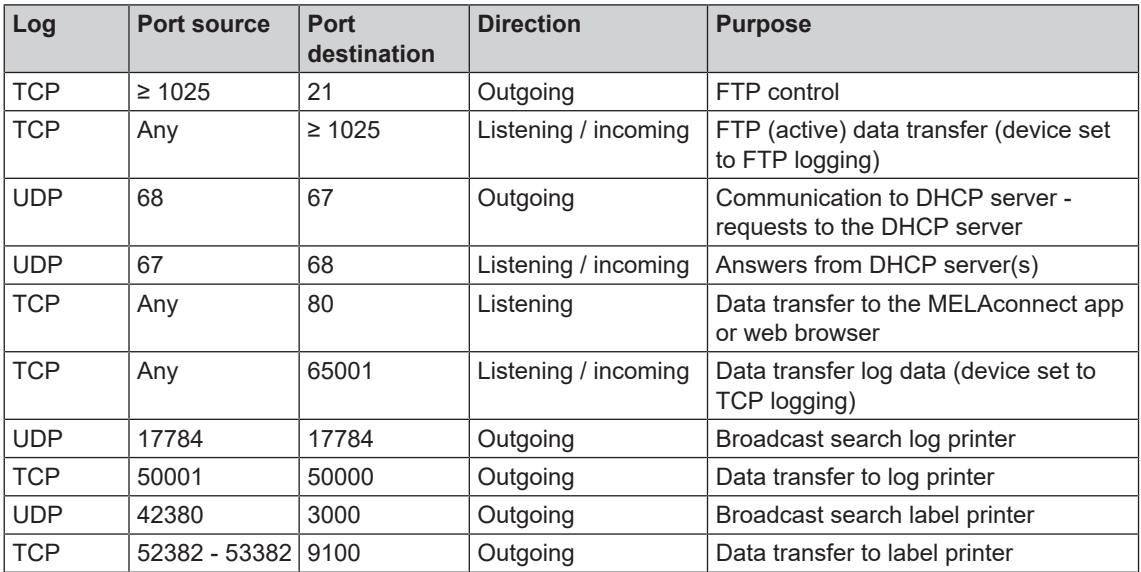

The device is able to make the following connections as standard:

#### **Network bandwidth / Quality of Service (QoS)**

The device does not place any requirements on the LAN bandwidth for data transfer, that exceed the standard time-out times of the respective logs.

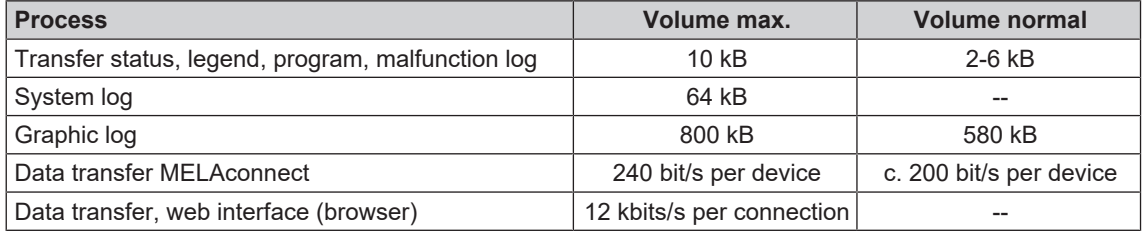

## <span id="page-11-0"></span>**3 Setup and installation**

### **WARNING**

**Improper installation may lead to a short-circuit, fire, water damage or electrical shock. This could result in serious injury.**

n Only have the device set up, installed and commissioned by people authorized by MELAG.

### <span id="page-11-1"></span>**Removing from the packaging**

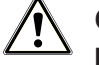

### **CAUTION**

**Danger of injury from incorrect carrying.**

**Lifting and carrying too heavy a load can result in spinal injury. Failure to comply with these provisions can result in crushing.**

- $\blacksquare$  The device should always be carried by two people.
- $\blacksquare$  Use the correct carrying straps to carry the device.
- **1.** Remove the steam sterilizer from the box using the carrying straps.
- **2.** Unscrew the four screws from each side of the unit cover to remove the straps.
- **3.** Then re-screw these screws without the flat washers.
- **4.** Store the carrying straps and washers in a safe place.
- **5.** Open the door and remove the trays and accessories immediately after switching on the device.

### <span id="page-11-2"></span>**Cover caps or brackets for the MELAdem 40**

Rectangular recesses are located on both side walls of the steam sterilizer for the application of brackets for the MELAdem 40 water treatment unit. Should you decide not to use them, seal them with the cover caps included in the scope of delivery.

#### *Applying the cover caps*

Press the cover caps into the recesses as shown in the figure.

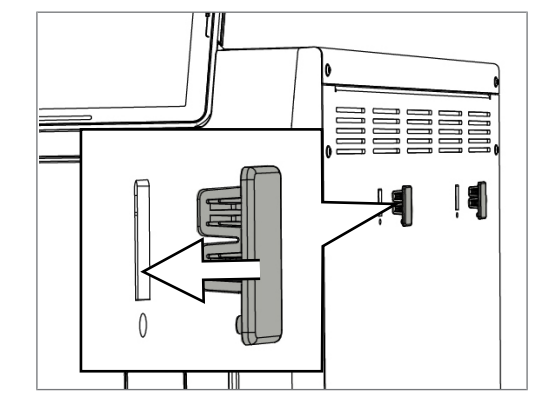

### **MELAG**

#### *Applying the brackets for the MELAdem 40 water treatment unit*

**1.** Guide the brackets into the recesses at an angle, with the hooks pointing upwards.

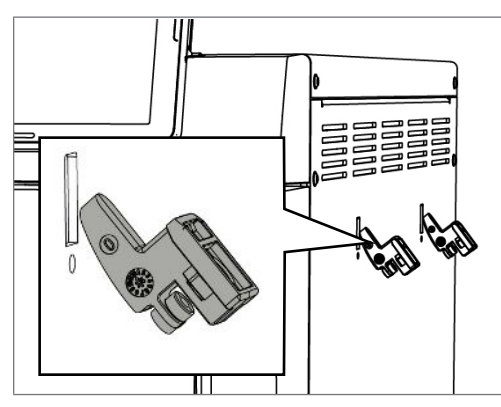

**2.** Pull the brackets vertically downwards until they engage.

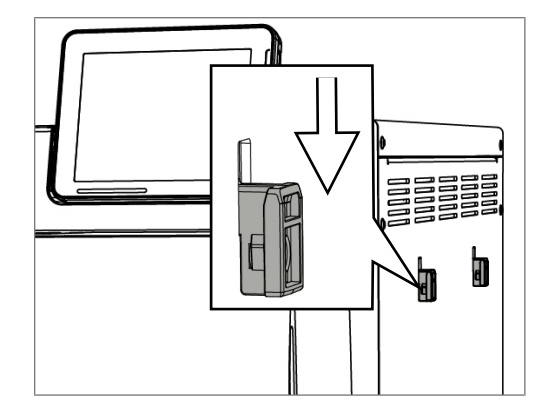

**3.** Fix both brackets with the screws included with the delivery.

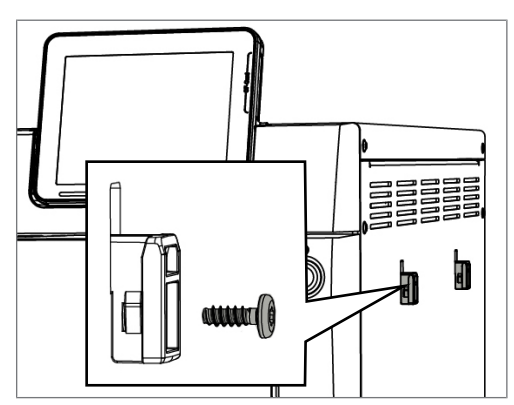

### <span id="page-12-0"></span>**Connecting the power cable / removing accessory parts**

- **1.** Connect the device power plug to the mains socket.
- **2.** Switch on the device at the power switch. The display shows the WELCOME screen.

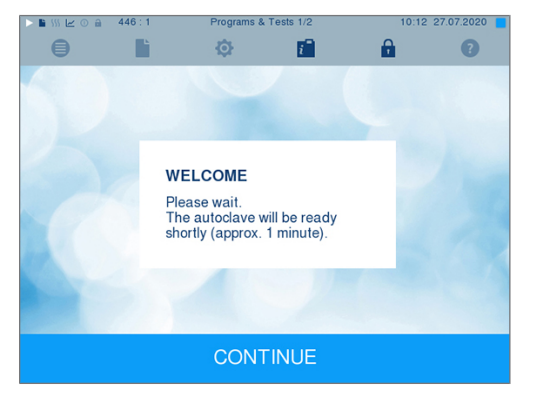

 $\bullet$ 

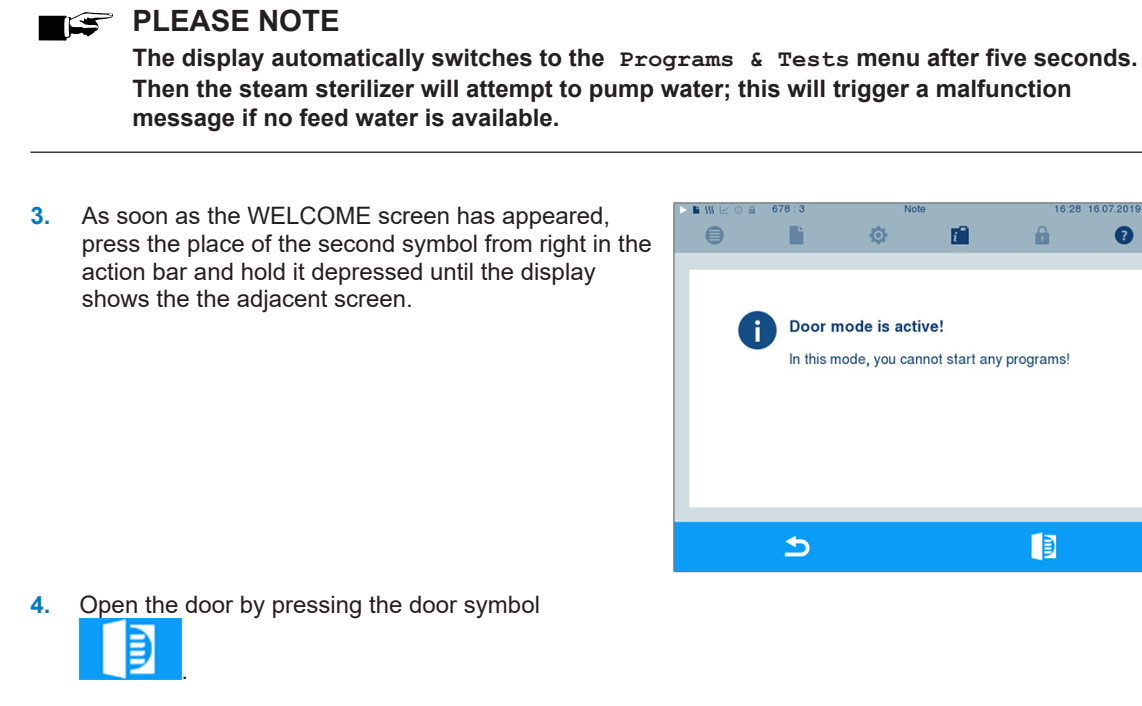

**5.** Remove all accessory parts from the device.

### <span id="page-13-0"></span>**Connecting the water inflow hose**

**PLEASE NOTE** 

**To prevent water damage, MELAG recommends the use of a leakage water detector e.g. the MELAG water stop.**

*Method 1: Connection to a separate water line*

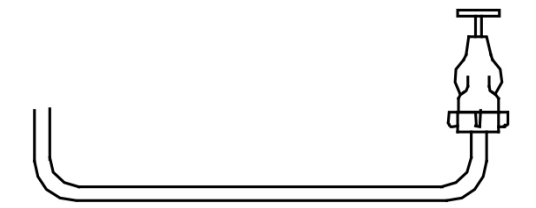

- **1.** Install the leakage water detector (optional).
- **2.** Check whether the water inflow tap is fitted with a back-flow preventer and a pipe aerator.
- **3.** If not, replace it with a MELAG water inflow tap with an integrated safety combination, see [Installation](#page-4-1) [material](#page-4-1) [▶ [page 5\].](#page-4-1)
- **4.** Connect the steam sterilizer water inflow hose (DN 16) to the water inflow tap with a 1/2" collar.

#### *Method 2: Connection to an existing angle valve*

To protect the drinking water, a cooling water connection may only be connected to a water inflow tap with an integrated safety combination.

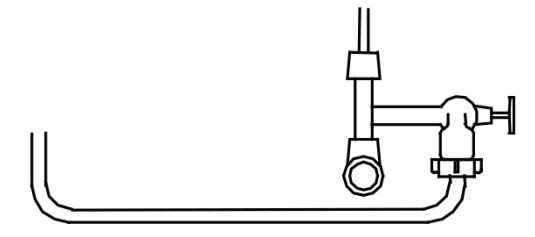

- **1.** Install the leakage water detector (optional).
- **2.** Connect an additional water inflow tap with an integrated MELAG safety combination to the angle valve, see [Installation material](#page-4-1) [ $\blacktriangleright$  [page 5\].](#page-4-1)
- **3.** Connect the steam sterilizer water inflow hose (DN 16) to the water inflow tap.

#### ſ **NOTICE**

**Do not connect any further devices to the angle valve.**

**This could result in malfunctions in the cooling water system.**

### <span id="page-15-0"></span>**Connecting the feed water supply (installation examples)**

The following pages provide examples for the recommended installation types for the feed water supply. The connection of a different water treatment unit with the same water quality is possible after consultation with MELAG.

#### **Example 1: Using a separate storage container**

The steam sterilizer supplies itself with feed water from the storage container via the intake hose included in the scope of delivery. The maximum suction lift amounts to 1.5 m. The storage container can also stand next to the steam sterilizer. The wastewater is lead into the flush outflow (siphon) via the outlet hose.

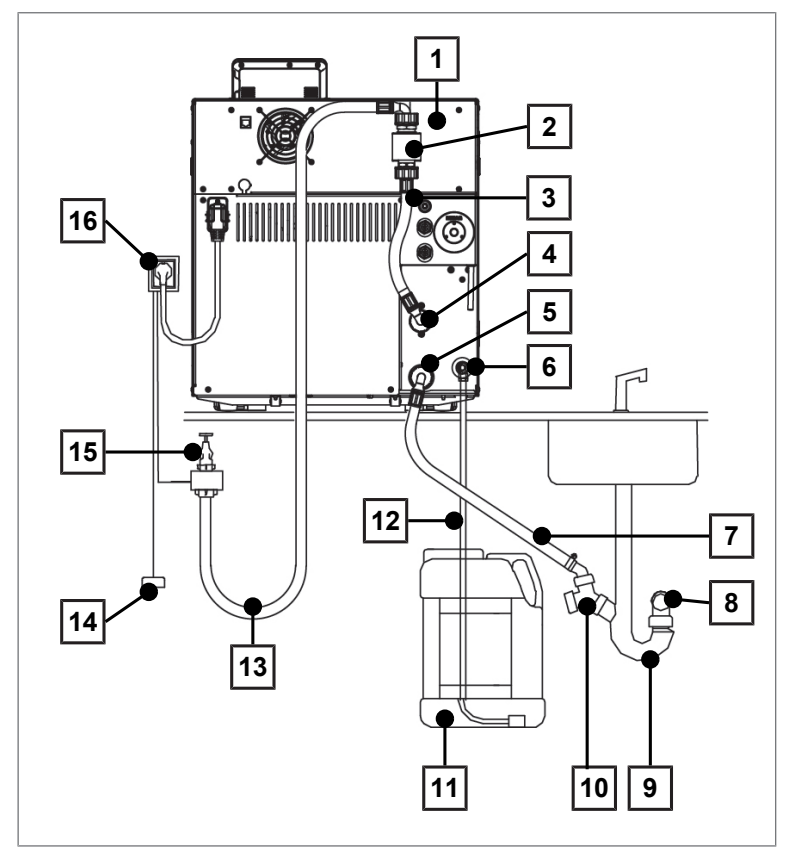

- Rear view of the steam sterilizer
- Safety combination in accordance with EN 1717
- Hose safety combination water inflow
- Cooling water inflow fitting
- Cooling water outflow fitting
- Feed water connection
- Water outlet hose for steam sterilizers, 2 m (DN 16)
- Wall outlet, available on the building side (DN 40)
- 9 Double chamber siphon)
- 10 Double hose grommet for siphon (optional)<sup>2)</sup>
- Storage container for the feed water supply
- Intake hose with filter for feed water
- Water inflow hose EN 1717, 2.5 m
- 14 Water stop<sup>2)</sup>
- Water tap, available on the building side
- Mains socket

<sup>&</sup>lt;sup>1)</sup> A surface-mounted siphon (separately-available) can be used as an alternative <sup>2)</sup> not included in the scope of delivery of the steam sterilizer

### **MELAG**

### **Example 2: Using the MELAdem 40 ion exchanger**

The most simple installation is the direct connection of the ion exchanger to the steam sterilizer feed water inflow; this generates demineralized water from normal tap water. The MELAjet spray pistol can be installed as an option; this can be used to perform the final rinse of the instruments with demineralized water before sterilization.

The wastewater is lead into the flush outflow (siphon) via the water outlet hose.

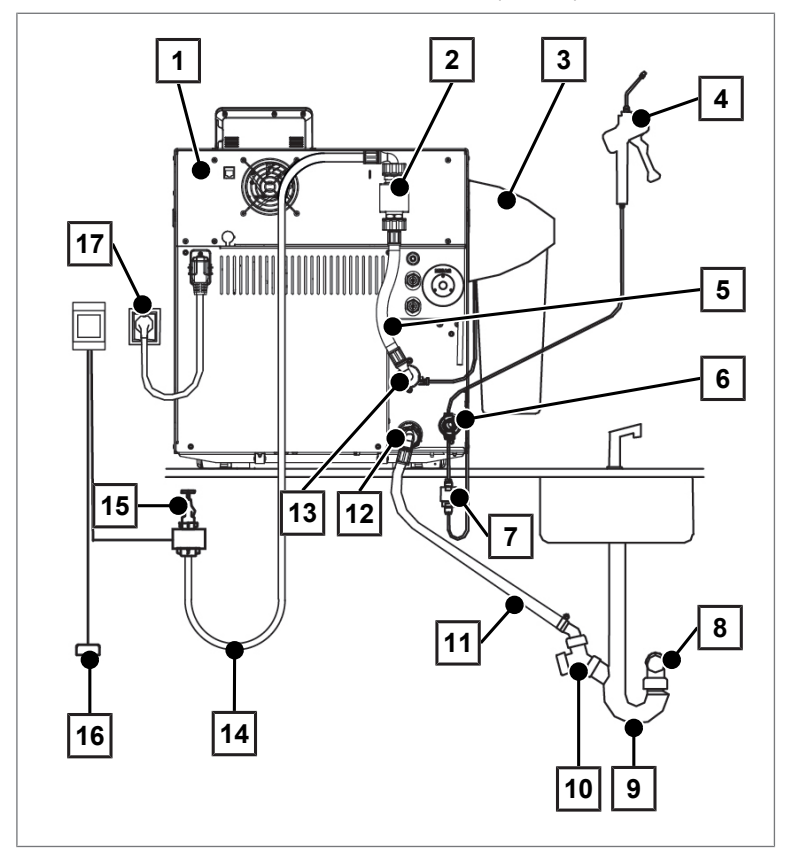

- Rear view of the steam sterilizer
- Safety combination in accordance with EN 1717
- MELAdem 40 ion exchanger
- MELAjet spray pistol for MELAdem 40
- Hose safety combination water inflow
- 6 Swivel screw connection MELAjet + MELAdem  $40^{3}$
- Filter for MELAdem
- Wall outlet, available on the building side (DN 40)
- 9 Double chamber siphon)
- 10 Double hose grommet for siphon (optional)<sup>5)</sup>
- Water outlet hose for steam sterilizers, 2 m (DN 16)
- Cooling water outflow fitting
- Cooling water inflow fitting
- Water inflow hose EN 1717, 2.5 m
- Water tap, available on the building side
- 16 Water stop<sup>5)</sup>
- Mains socket

<sup>&</sup>lt;sup>3)</sup> included in the scope of delivery of the MELAjet spray pistol

<sup>4)</sup> a surface-mounted siphon (separately-available) can be used as an alternative

<sup>&</sup>lt;sup>5)</sup> not included in the scope of delivery of the steam sterilizer

#### **Example 3: Using the MELAdem 47 reverse osmosis unit**

The reverse osmosis unit is connected directly to the feed water inflow of the steam sterilizer and uses normal tap water to generate demineralized water.

The waste water is lead into the flush outflow (siphon) via the water outlet hose.

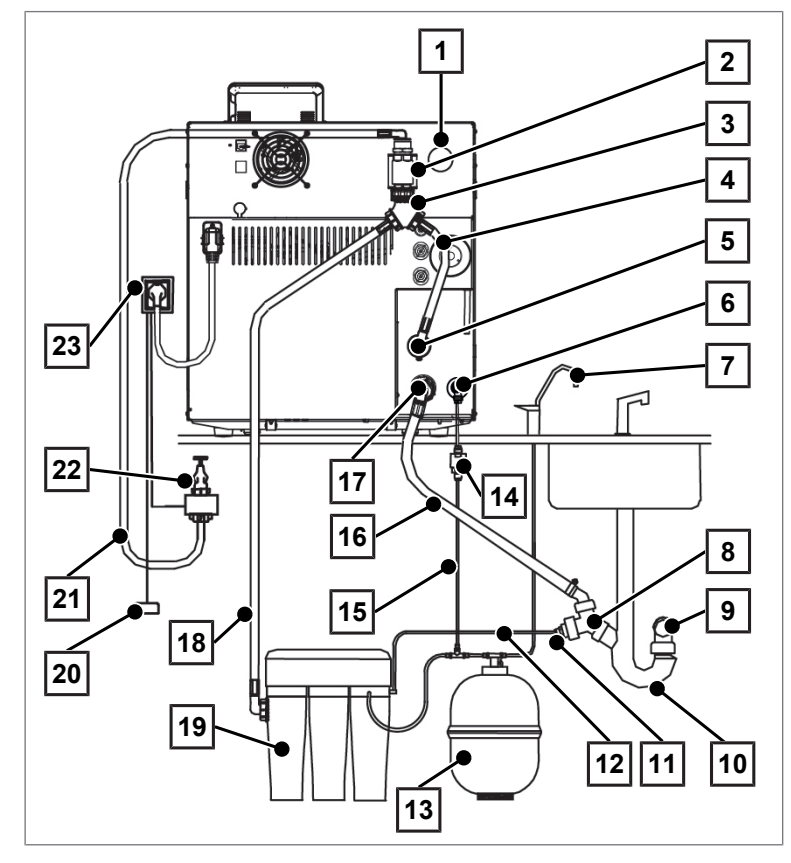

- 
- Safety combination in accordance with EN 1717
- 3 Water inflow distributor Y-piece with seal<sup>6)</sup>
- 
- 
- 
- 
- 8 Double hose grommet for siphon 20 Water stop<sup>7)</sup>
- Wall outlet, available on the building side (DN 40)
- 10 Double chamber siphon<sup>8)</sup>
- 11 Wastewater adapter<sup>6)</sup> 23 Mains socket
- Concentrate line of the reverse osmosis unit
- Rear view of the steam sterilizer 13 Pressure tank of the reverse osmosis unit
	- 14 Filter for MFI Adem<sup>6)</sup>
	- Permeate line (feed water) to the steam sterilizer
- Hose safety combination water inflow 16 Water outlet hose for steam sterilizers, 2 m (DN 16)
- Cooling water inflow fitting 17 Cooling water outflow fitting
- 6 Feed water inflow fitting  $(2.5 \text{ m})^6$
- 7 MELAdem spigot 19 MELAdem 47 reverse osmosis unit
	-
	- Water inflow hose EN 1717, 2.5 m
	- Water tap, available on the building side
	-

) included in the scope of delivery of the MELAdem 47 reverse osmosis unit

) not included in the scope of delivery of the steam sterilizer

<sup>8)</sup> a surface-mounted siphon (separately-available) can be used as an alternative

### <span id="page-18-0"></span>**Connecting the water outlet hose**

#### *Method 1: Direct wall outlet*

ü*The outlet is located min. 30 cm under the steam sterilizer.*

Connect the water outlet hose included in the scope of delivery to the rear panel of the steam sterilizer and connect it with the wall outlet (DN 40), preferably using the MELAG surface-mounted siphon (art. no. 37410). Ensure that the hose is installed without kinking and with a constant decline.

#### *Method 2: Connection to a sink outflow/siphon*

ü*The outlet is located min. 30 cm under the steam sterilizer.*

Connect the water outlet hose included in the scope of delivery to the rear panel of the steam sterilizer and connect it with the practice sink outflow (siphon). Ensure that the hose is installed without kinking and with a constant decline.

To achieve quiet water outflow, we recommend replacing the double chamber siphon included in the scope of delivery (art. no. 26635) against the existing siphon.

### <span id="page-18-1"></span>**Setting up the steam sterilizer**

For a fault-free operation, the steam sterilizer must be set up horizontally by using a water level located close to the sterilization-chamber flange. Then depending on the type of steam sterilizer, the front feet of the unit must be unscrewed by about three (Vacuklav 40 B+/41 B+) or five (Vacuklav 43 B+/44 B+) rotations in order to give the steam sterilizer a slight backwards tilt.

### <span id="page-18-2"></span>**Test runs**

#### *Vacuum test with cold chamber*

Perform a vacuum test with a cold empty chamber and record the outcome.

#### *Universal-Program*

If the vacuum test was successful, perform a Universal-Program with 1.5 kg load (instruments) and record the outcome.

#### <span id="page-18-3"></span>**Instructing the users**

Explain all the user-typical features for the documentation and setting combinations for the operator.

Hand over the user manual, the technical manual and the manufacturer's inspection report. The declaration of conformity regarding the Pressure Equipment Directive and the Medical Devices Act are included in the manufacturer's inspection report.

## <span id="page-19-0"></span>**4 Settings and adjustment**

### <span id="page-19-1"></span>**Settings on the steam sterilizer**

#### *Date and time*

Check the date and time and set if necessary. Consult the user manual.

#### *Display settings*

If required, working in the **Settings** menu, adjust the brightness, key tone and the touch-sensitivity.

#### *Contact data of the service partner*

Working in the **Settings** > **Service** menu, enter the name and address of the responsible service partner.

#### *Resetting the maintenance counter*

Reset the maintenance counter in accordance with the instructions "Resetting the maintenance counter upon initial commissioning and maintenance" (doc. PW\_common).

#### *User administration and logging*

Instruct the user in the user administration and possible logging: consult user manual. If you require an admin PIN, enter this and any further settings in the record of installation and setup.

#### *IP addresses*

#### **NOTICE**

**The setting up in the (practice) network will require in-depth understanding of the network technology.**

#### **Handling errors of IP addresses can result in malfunctions and data loss in your user network.**

 $\blacksquare$  IP addresses may only be set by the (practice) network system administrator.

The device is equipped as standard with IP addresses which all belong to a common network with the subnet mask stated in the following table. These pre-set IP addresses listed in may not yet been assigned in the (practice) network.

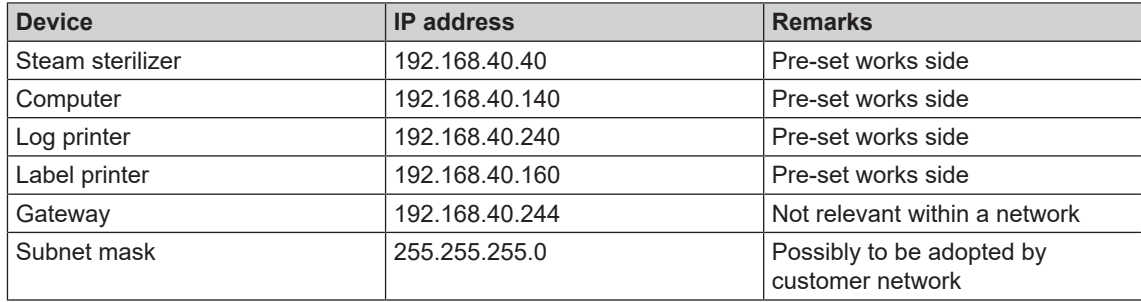

#### *Works pre-setting of the device IP addresses*

#### *Additional drying and further program modifications*

The stages of the steam sterilizer programs (fractionating, heating, sterilizing, pressure release, drying and aeration) and its parameters (pressure, temperature and time) are conform with the usual requirements placed by a practice environment. The **Additional drying** function in the **Settings** menu provides a standard possibility of influencing the course of the program run. Further alterations to the program run are possible in each individual case and will still ensure the effectiveness of the sterilization, but may only be performed by authorized technicians. Please consult your stockist or MELAG.

#### *System and status log*

Output a system and status log and document this on the record of installation and setup.

#### *Counter stands*

Working in menu **Info & Status**, you can access counter stands and other up-to-date technical data.

## <span id="page-21-0"></span>**5 Frequently Asked Questions (FAQ)**

### <span id="page-21-1"></span>**What does the log name mean?**

Complete encoding of both the serial number and the total batch number is performed in the 8 digit log name. Manually re-named files are always easy to identify but not to be recommended. A log name is never assigned twice. The log name achieves good log sortability.

Knowledge of the encoding within the name of the log file is not necessary, as a double-click on the file reveals the content and thus serial number and total batch number immediately. This requires assignment of a log file to a text editor.

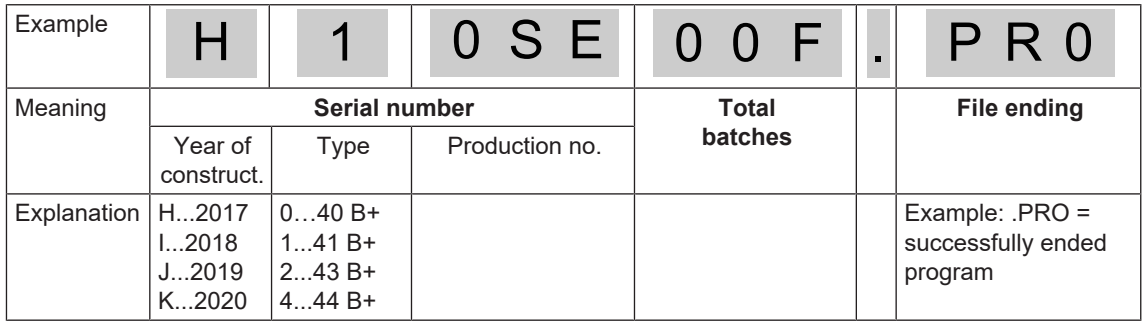

#### *Date and time of the log files*

The date and time of the log files in Windows explorer are identical with the time of the program start, provided of course that the files were saved on the corresponding medium via immediate output. The information is lost upon subsequent collected issue on a medium or e-mail dispatch.

### <span id="page-21-2"></span>**How to format a CF card on the computer correctly?**

The CF card should only be formatted on the device. In exceptional circumstances, this can be performed on the computer. The CF card used may have a max. memory space of 4 GB and must be formatted with the file system FAT16 or FAT32. CF cards from which a software update is to be performed may only be formatted in a FAT16 file system.

The device can only file or read data on CF cards formatted in this way. CF cards supplied by MELAG fulfil these requirements and have already been formatted.

Formatting on a computer is described in Windows 7:

- **1.** Insert the CF card in the MELAflash card reader installed and connected to the computer.
- **2.** Working in Windows Explorer "Computer" > "Devices with Removable Storage" select the corresponding drive and open the menu window by right-click.
- **3.** Working in the menu window, select the "Format..." option. The adjacent dialogue window opens.
- **4.** Working under file system, select the format "FAT (Default)".
- **5.** Working under "Allocation unit size" Windows automatically selects the appropriate allocation unit for the respective size of the CF card. The allocation unit is dependent of the size of the CF card.
- **6.** Click on "Start".

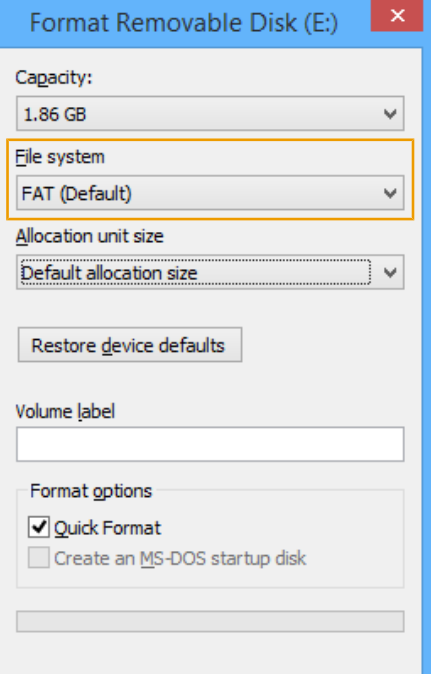

### <span id="page-22-0"></span>**How to integrate the device in a (practice) network?**

Arrange for the IT company that services your network to integrate your device in the network.

The following requirements must be fulfilled:

- The computer is fitted with a network card with RJ45 bushing (LAN).
- $\blacktriangleright$  Log archive via FTP: an FTP server\*) or an FTP service is installed on the computer that permits the creation of users with write permission independent of the operating system.
- Log output via TCP: a suitable program, e.g. MELAview/MELAtrace, is installed.

\* ) We recommend using the MELAG FTP server to integrate network-compatible MELAG devices in a (practice) network.

#### **1. Setting up the FTP server (only with log output via FTP)**

A computer must be determined in the (practice) network on which the FTP server should run. This program receives the logs via data transfer. The steam sterilizer searches for the FTP server using the IP address set in the steam sterilizer and logs on. The logs of the completed program are saved on this computer later. When choosing the computer, be aware that it would be advantageous to integrate the logs thus saved in the practice automatic data saving system.

MELAG provides its own FTP program free of charge. Using the MELAG FTP server enables the registration of multiple devices as users simultaneously and the receipt of data from the steam sterilizer and other devices such as a washer-disinfector. The FTP server supports the so-called multithread capability. You can determine the folder in which the device directory and log files are to be stored in the FTP server program.

- **1.** Working in the (practice) network, determine which computer should run on the FTP server.
- **2.** If an FTP server has not yet been installed, install the MELAG FTP server for preference and set the steam sterilizer as user with a user name and password.
- **3.** Working on the steam sterilizer, set the computer as the log output medium (log output via FTP). Further information regarding log output is set out in the user manual (chapter Settings, Logging).

#### **2. Connecting the network cable**

Connect the network cable (crossover) to any network data connection of the device and connect it to the (practice) network. If "smart switches" are used in the network, the cable type (1:1 or crossover cable) does not matter.

#### **PLEASE NOTE**

**Should you wish to connect the steam sterilizer to a computer directly without a network connection, use a 1:1 cable.**

#### **3. Adjusting IP addresses in the steam sterilizer**

#### **NOTICE**

**The setting up in the (practice) network will require in-depth understanding of the network technology.**

**Handling errors of IP addresses can result in malfunctions and data loss in your user network.**

 $\blacksquare$  IP addresses may only be set by the (practice) network system administrator.

### **NOTICE**

**If you use a subnet mask other than that set in the steam sterilizer, an IT specialist should adapt all the IP addresses in the device.**

As a matter of course: The selected computer must always have a fixed IP address, regardless of whether it is in an automatically or manually configured network. In an automatically configured network, it is necessary to inform the DHCP server of the area with the number or the number itself as a static IP address(es). The computer can also be assigned multiple IP addresses if those already present in the computer are not to be used.

- **1.** Ask the IT administrator for the IP address of the computer first or find out yourself.
- **2.** Check whether the computer has a dynamic or a fixed IP address.
	- $\rightarrow$  The computer must be issued with a fixed IP address. Change this if necessary.

#### *With a manually-configured (practice) network:*

- **1.** Check whether the steam sterilizer and the computer belong to a subnetwork. In the majority of cases, this usually means that the first three numbers of the IP address of the sub network should correspond (e.g. **192.168.40**.xx). The IP addresses of the steam sterilizer and the computer must be different in the fourth number block (e.g. IP steam sterilizer: 192.168.40.**20** and IP computer: 192.168.40.**140**).
	- $\rightarrow$  If the IP addresses of both devices do not belong to a subnetwork, change the steam sterilizer IP address directly in the steam sterilizer.
- **2.** Check whether the IP address of the computer set in the steam sterilizer is correct.
	- $\rightarrow$  If the IP address of the practice computer deviates from the IP address set in the steam sterilizer, adapt the IP address of the computer in the steam sterilizer.

#### *With a dynamic (practice) network (DHCP):*

The steam sterilizer can also be administered automatically in a dynamic network. If log output is made via FTP, the computer should be issued with a fixed IP address which is entered on the steam sterilizer.

### **MELAG**

**1.** Working in the **Settings** menu > **Logging**, set the IP address of the steam sterilizer to DHCP.

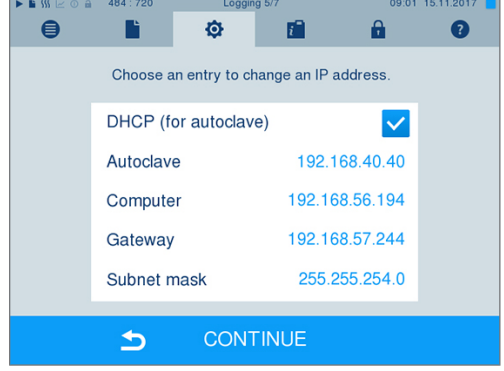

- **2.** Check whether the IP address of the computer set in the steam sterilizer is correct.
	- $\rightarrow$  If the IP address of the practice computer deviates from the IP address set in the steam sterilizer, adapt the IP address of the computer in the steam sterilizer.

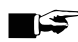

#### **PLEASE NOTE**

**If a DHCP server cannot be located in the (practice) network, the steam sterilizer will automatically receive the pre-set static IP address.**

### <span id="page-24-0"></span>**How do I determine the IP address or network setting of a computer (Windows 7/10)?**

- **1.** Open "Network and Sharing Center" or the network and internet settings.
- **2.** Open the Properties window under "Local Area Connection" > right-click on "Properties".
- **3.** Working in the Properties window, select "Internet Protocol Version 4 (TCP/IPv4)" and click on pushbutton "Properties".
	- $\rightarrow$  If "Obtain the IP address automatically" is selected in the opening dialogue window, the computer is addressed dynamically in the (practice) network i.e. via DHCP.

<span id="page-24-1"></span>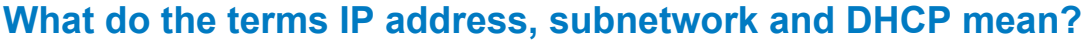

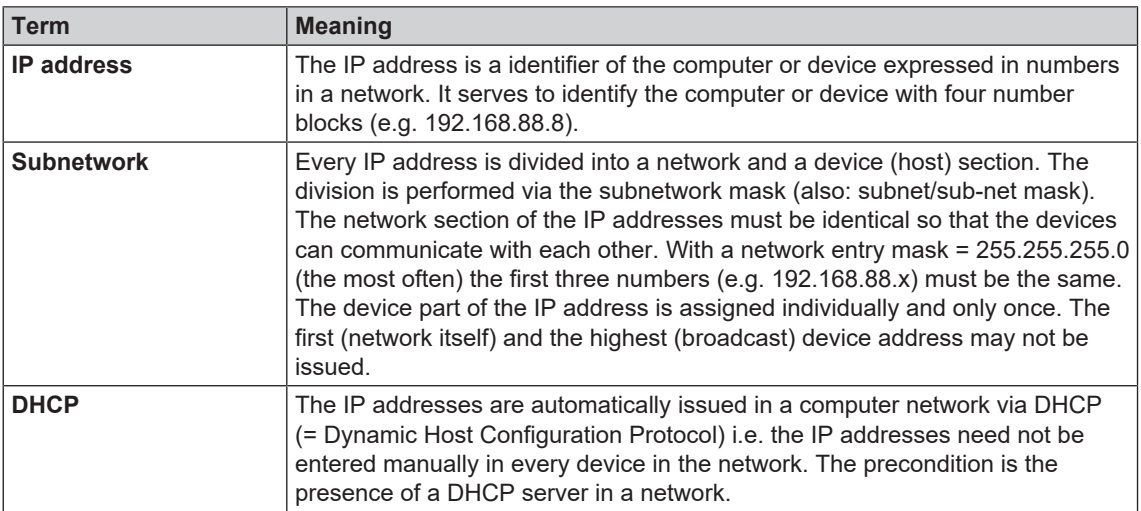

### <span id="page-25-0"></span>**How can I check the software version of the steam sterilizer?**

} You can read off the software version of the activated steam sterilizer from the **Info & Status** menu.

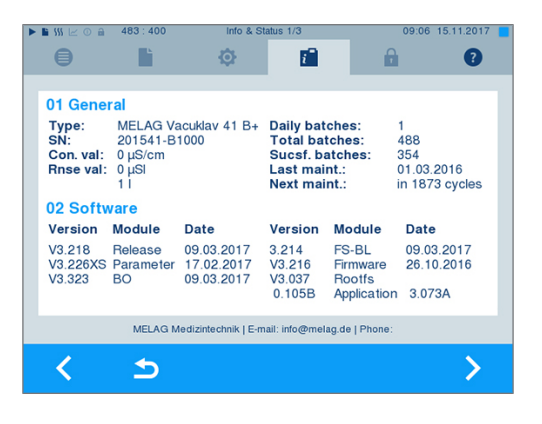

## <span id="page-26-0"></span>**6 Technical tables**

### <span id="page-26-1"></span>**Feed water quality**

*Minimum requirements placed on the feed water quality based on EN 13060, Appendix C*

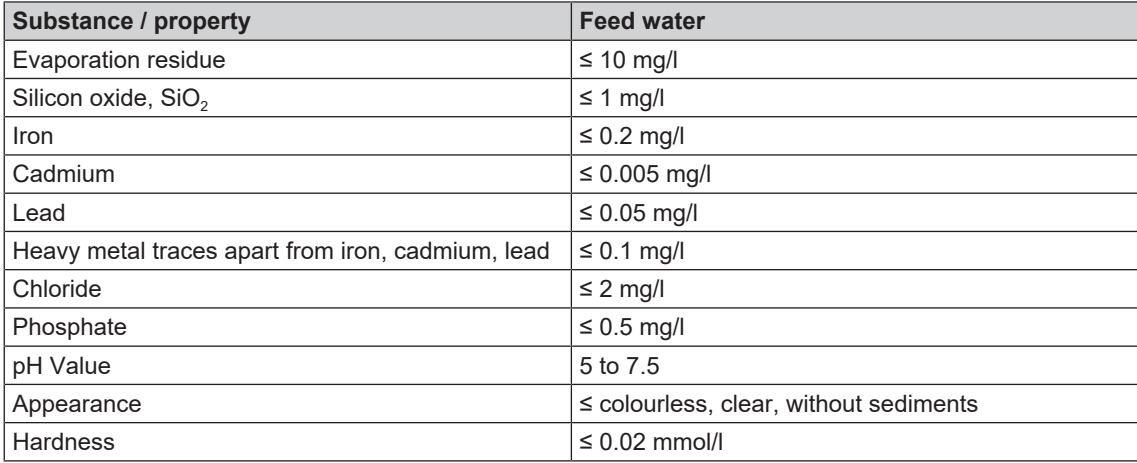

### <span id="page-26-2"></span>**Precision and drift behaviour**

#### **Sensors**

#### *Temperature sensors*

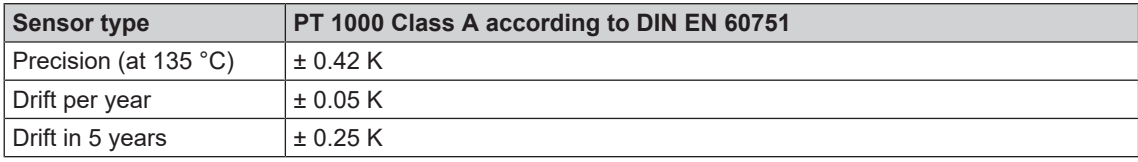

#### *Pressure sensor*

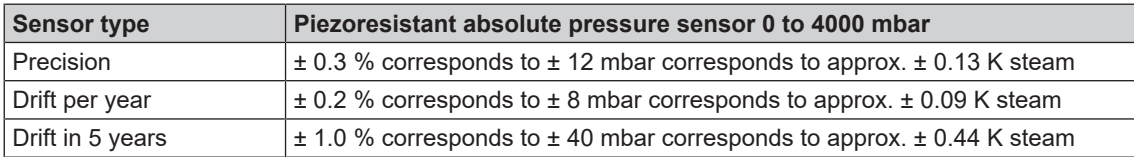

### **Measuring chains**

#### *Measuring chain for the temperature measurement on the electronics (without sensor)*

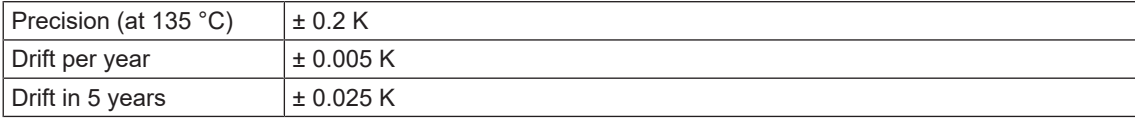

#### *Measuring chain for the pressure measurement on the electronics (without sensor)*

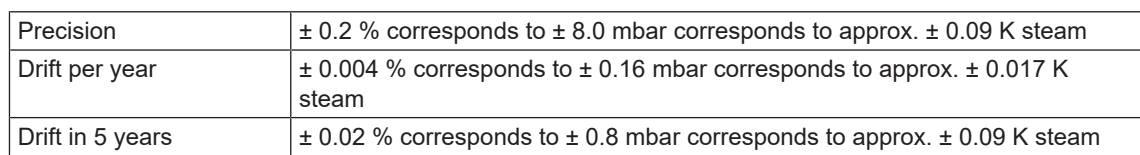

### **After 1 year**

#### *Entire measuring chain of the temperature measurement*

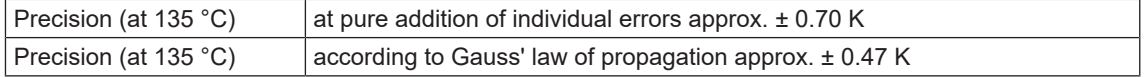

#### *Entire measuring chain of the pressure measurement*

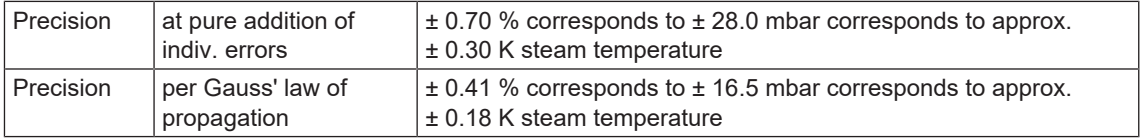

### **After 5 year**

#### *Entire measuring chain of the temperature measurement*

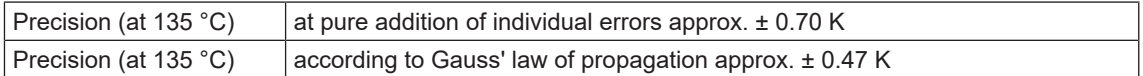

#### *Entire measuring chain of the pressure measurement*

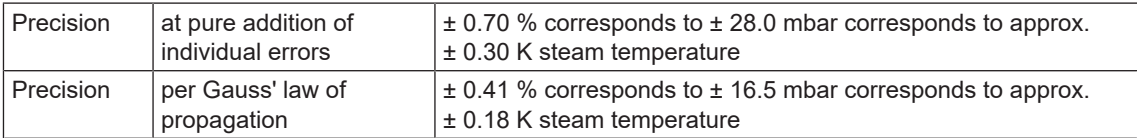

### <span id="page-28-0"></span>**Nominal value tolerances**

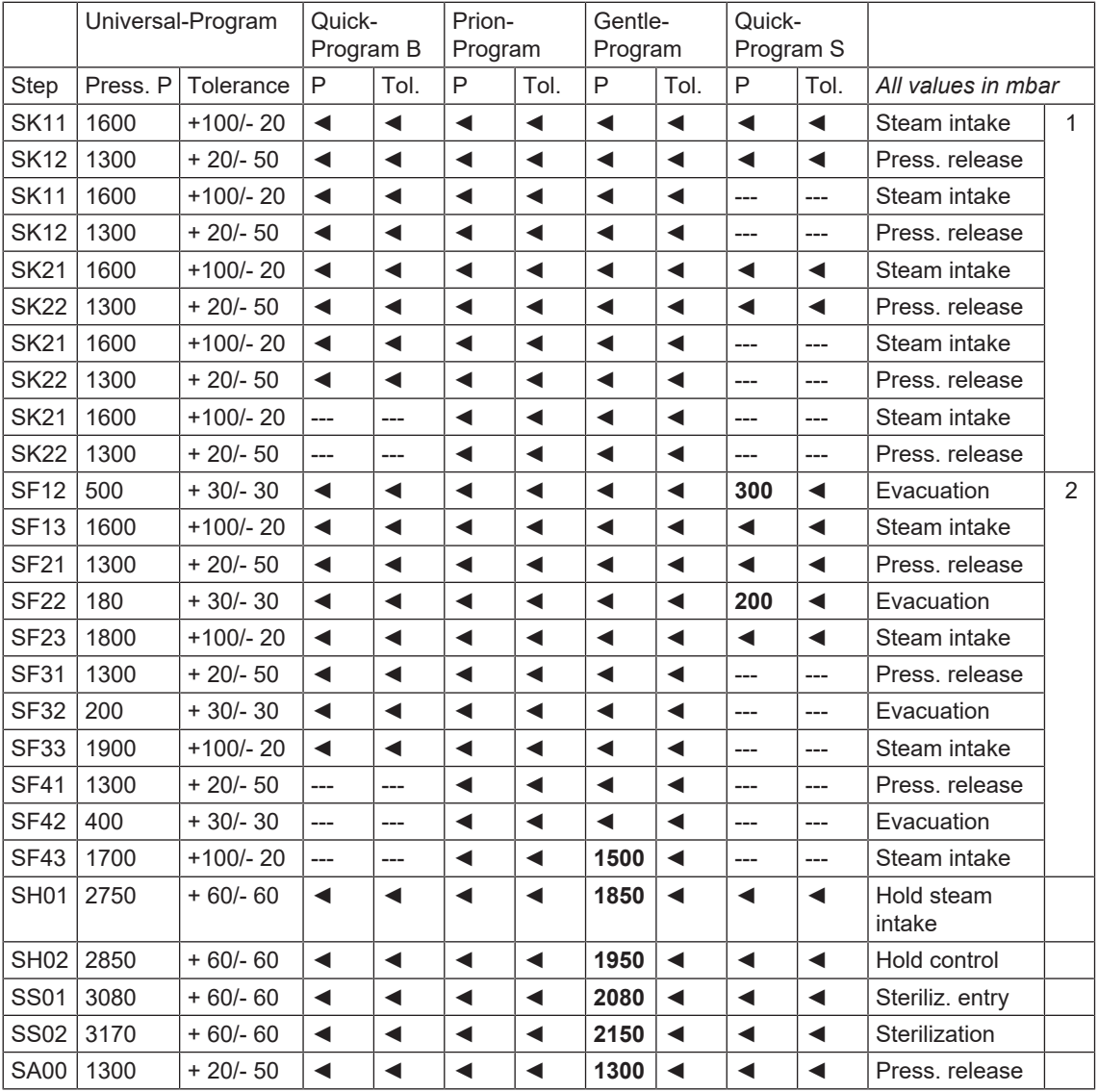

#### **Key:**

◄ As in Universal-Program

- 1 Conditioning
- 2 Fractionation

### <span id="page-28-1"></span>**Empty chamber test**

The coldest point in the sterilization chamber during the empty chamber test lies directly on the temperature sensor (see circular marking in the following figure). The temperature in the rest of the sterilization chamber is almost the same all over (0.6 K range).

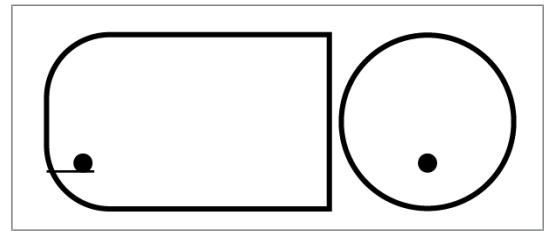

Fig. 1: Schematic side and fore view of the sterilization chamber

### <span id="page-29-0"></span>**Pressure-time charts**

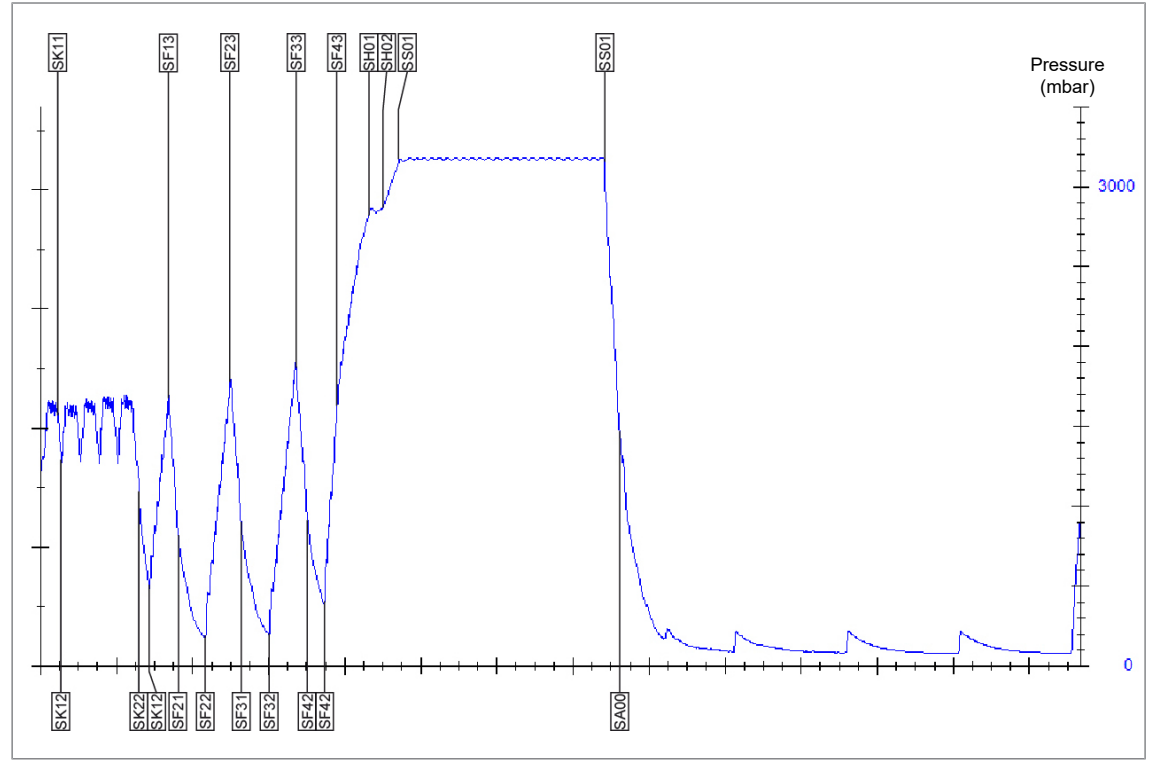

Fig. 2: Pressure-time chart for the Universal-Program, 134 °C and 2.1 bar

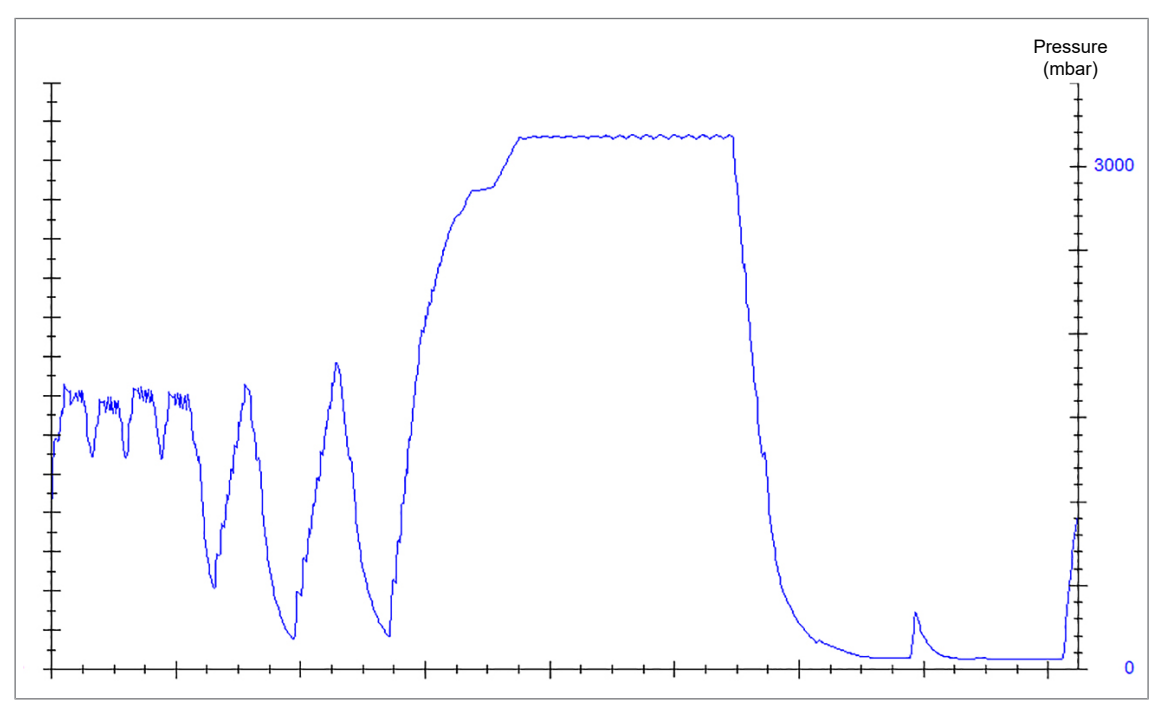

Fig. 3: Pressure-time chart for the Quick-Program B, 134 °C and 2.1 bar

### **MELAG**

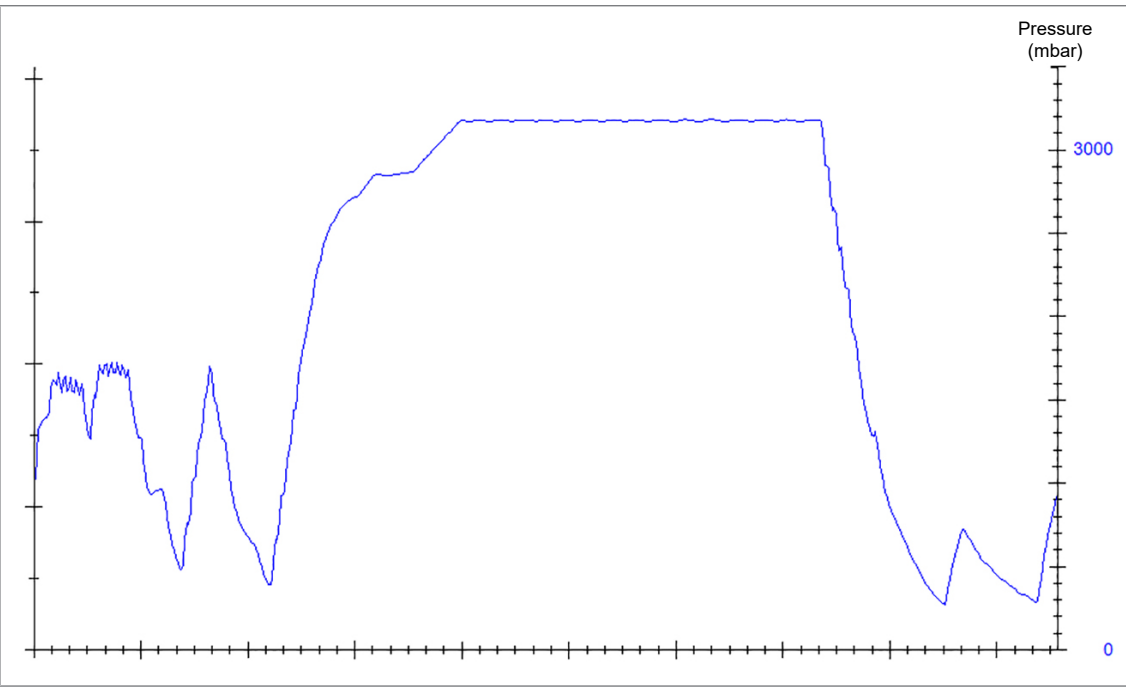

Fig. 4: Pressure-time chart for the Quick-Program S, 134 °C 2.1 bar

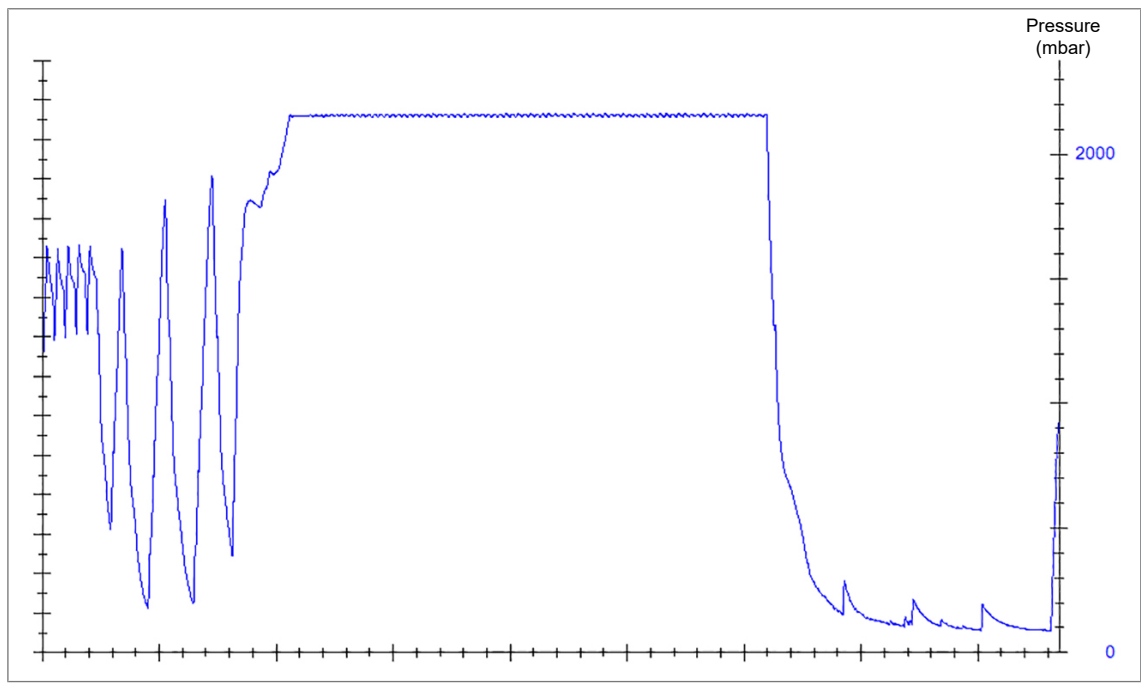

Fig. 5: Pressure-time chart for the Gentle-Program, 121 °C 1.1 bar

### **MELAG**

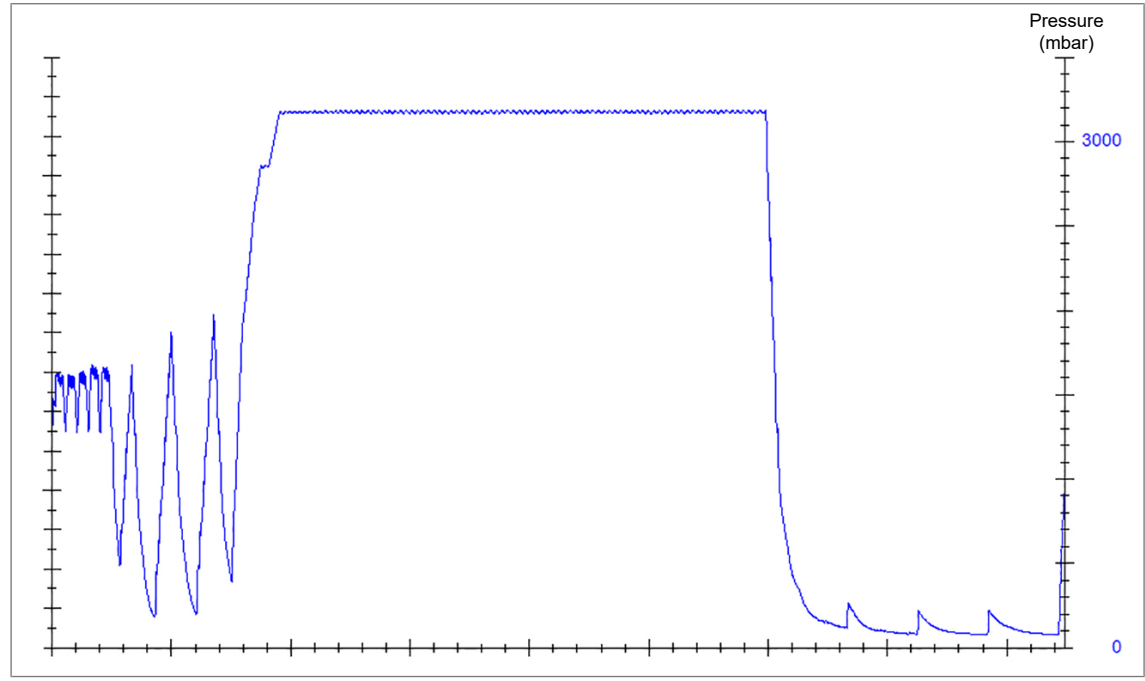

Fig. 6: Pressure-time chart for the Prion-Program, 134 °C 2.1 bar

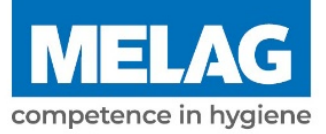

# **Certificate of Suitability**

According to the recommendations of the Commission for Hospital Hygiene and Infection Prevention at the Robert Koch Institute

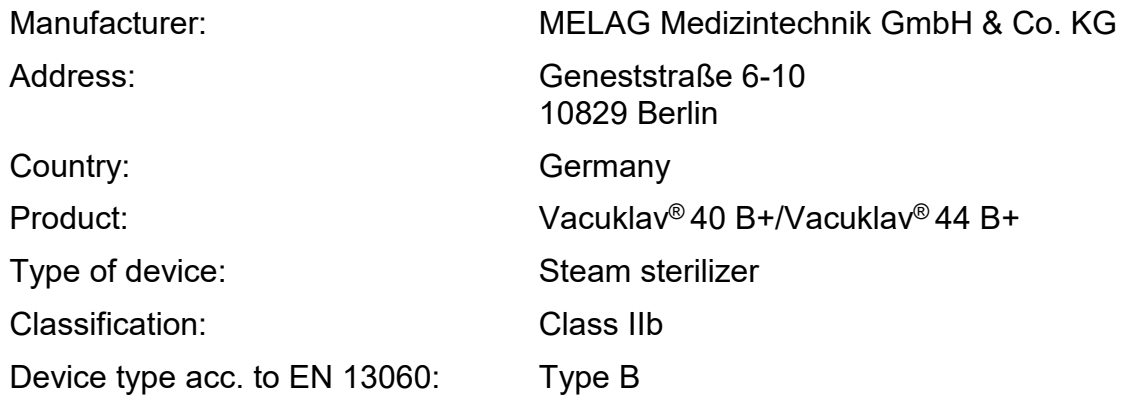

We herewith declare that the above designated product is suited for sterilization of

- **Solid instruments (wrapped and unwrapped)**
- **Porous goods (wrapped and unwrapped)**
- **Products with narrow lumen (wrapped and unwrapped)**
- Simple hollow items (wrapped and unwrapped)

Instructions on load quantities and loading variants are specified in the user manual and must be observed.

Be sure to observe the manufacturer's instructions for medical devices intended for sterilization according to EN ISO 17664.

We herewith declare that the following test system is suited for testing the above cited steam sterilizer.

▪ **Helix-Test body according to DIN EN 867-5: MELA***control***® and MELA***control***® PRO** 

Berlin, 24.08.2020

Dr. Steffen Gebauer

Quality - made in Germany

(Management)

### MELAG Medizintechnik GmbH & Co. KG

Geneststraße 6-10 10829 Berlin **Germany** 

Email: info@melag.com Web: www.melag.com

Original instructions

Responsible for content: MELAG Medizintechnik GmbH & Co. KG We reserve the right to technical alterations

Your stockist